### **Using Zoom for online meetings**

**Guide produced by John Howes in connection with use by Malvern U3A** April/June 2020, updated for Zoom version 5.1.

### **Contents - Part One**

Page 1 Intro and support; **pages 2 - 4 Quick Start - probably all you need**. Pages 5 -7 Getting more from Zoom, including tweaking settings/preferences; Page 8 - 10 Is the computer set up properly? **Part Two: Hosting** for setting up and managing meetings. **Part Three: Presenting** and Share Screen.

### Introduction and support

Zoom is **video conferencing software** (program or app), not that different in principle to FaceTime or Skype but much better designed for multi-user meetings.

**Version 5 of Zoom** is now required, due to significant security upgrades. See 'Tweaking Settings' (page 7) to find your version.

To get the most from Zoom for U3A meetings, **a desktop or laptop computer is best**. Tablets and smartphones work fine for basic use too, but some models may have limitations and video use can rapidly run down the battery.

**These notes** cover various possible devices, so please ignore anything not relevant to you. You probably only need the 3 'quick start' pages immediately after this one. Note that program/app design (e.g. arrangements of buttons, menus) can change slightly as new versions come out.

The guide is based on experience using a Zoom free licence on Windows 10 laptop plus Android tablet and smartphone (Android versions 6 and 9) - it may not pick up on particular quirks elsewhere or paid-for extras. Do send **requests for clarification or help** to John Howes - use the contact form at [https://johnhowes.uk/contact/,](https://johnhowes.uk/contact/) or via email if you have his address. Don't forget to provide an email address for reply, and info on your computer model. Suggestions for improvements also welcome.

This style of guide may not suit everybody. Other options include:

- Useful **'step by step guides'** put together by Transition Malvern Hills around using Zoom on Windows computers or Android smartphone/tablets - see the info page at <https://transitionmalvernhills.org.uk/zoom/>
- Malvern U3A's official **short guides** at<https://malvernu3a.org.uk/online-meetings/>
- Some of **Zoom's own support articles**:
	- o [Getting started on Windows and Mac.](https://support.zoom.us/hc/en-us/articles/201362033-Getting-Started-on-Windows-and-Mac)
	- o [Getting started on Apple iOS](https://support.zoom.us/hc/en-us/articles/201362993-Getting-Started-with-iOS) (iPad, iPhone).
	- o [Getting started on other smartphones and tablets](https://support.zoom.us/hc/en-us/articles/200942759-Getting-Started-with-Android) (Android).
	- o [For Chromebook computers.](https://support.zoom.us/hc/en-us/articles/213298746-Getting-Started-On-Chrome-OS)
	- o [Linux PCs.](https://support.zoom.us/hc/en-us/articles/204206269-Installing-Zoom-on-Linux)

# Quick Start

**Guide terminology**: 'Handhelds' refers to smartphone and tablet devices; 'PCs' = desktop or laptop, Windows or Mac. A 'toolbar' is a strip (usually horizontal) with icons and/or text 'buttons' - tap or click them to start/stop something or show a menu of options. 'Chat' means instant messaging - by text (file attachments usually allowed), to the whole meeting group or one to one.

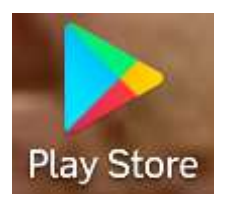

For a **tablet or smartphone**, find the app 'Zoom Cloud Meetings' and install, free of charge. Get fro[m Apple App](https://apps.apple.com/us/app/zoom-cloud-meetings/id546505307) Store (iPhone/iPad) o[r Google Play Store](https://play.google.com/store/apps/details?id=us.zoom.videomeetings) (for Android). To use on Amazon Fire tablet, [go to their app](https://www.amazon.co.uk/Zoom-Video-Communications-Inc-Meetings/dp/B00B5L5JRM) store.

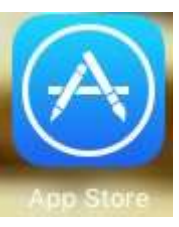

On a **Windows or Mac** desktop or laptop, go to<https://zoom.us/> and find 'Download the Zoom Client' under the 'Resources' drop-down top right (Zoom Client for Meetings). Or you can wait until you get a meeting invite, when it will download - quite quickly - as part of the joining process.

For **Chromebooks**, go to [Extensions on the Chrome Web Store.](https://chrome.google.com/webstore/category/extensions)

**You don't need a Zoom account** to join a meeting, but it might make life easier in the long run - see 'Getting more from Zoom'. You can set one up in the app/program, or go to their website and select 'Sign up, it's free' - direct link [https://zoom.us/signup.](https://zoom.us/signup) First provide your email address (plus, in the app, the name which will be displayed when using Zoom). When confirmation email arrives, click on the link to finish the process by entering a password - other options can be skipped.

**The easiest way to join a Zoom meeting** is to click/tap on the **meeting link** contained in an email sent by the host or group admin. This should take you direct, opening Zoom on the way you may have to confirm the choice of Zoom first time you do this. **Or**, if you can't access emails on your tablet for instance, you can join the meeting call by starting Zoom, select 'Join' or 'Join a Meeting' (*as per image right - Android smartphone, not signed up/in*) and typing in a Meeting ID (9 to 11 digits ignoring the hyphens or spaces), followed by a 6-digit password. Do ask for this if needed and it isn't in the joining email.

From late April 2020, the default is to join via a **'waiting room'**,

13:22 (6) 12 + 自76% 囟 ALCOHOL: N **Start a Meeting** Start or join a video meeting on the go **Join a Meeting Sign Up** Sign In ∢ Ш  $(①)$ π

from where the host then has to admit you. Or you may need to wait for the host to start the meeting, *as per cropped image, left (Android)*.

### **Malvern U3A Family History Leave**

Waiting for the host to start this meeting

You may also need to **confirm 'Join with video'** immediately after clicking on the link or putting in the meeting details (*image next page*).

*'Join with video' image from Android 6 tablet:*

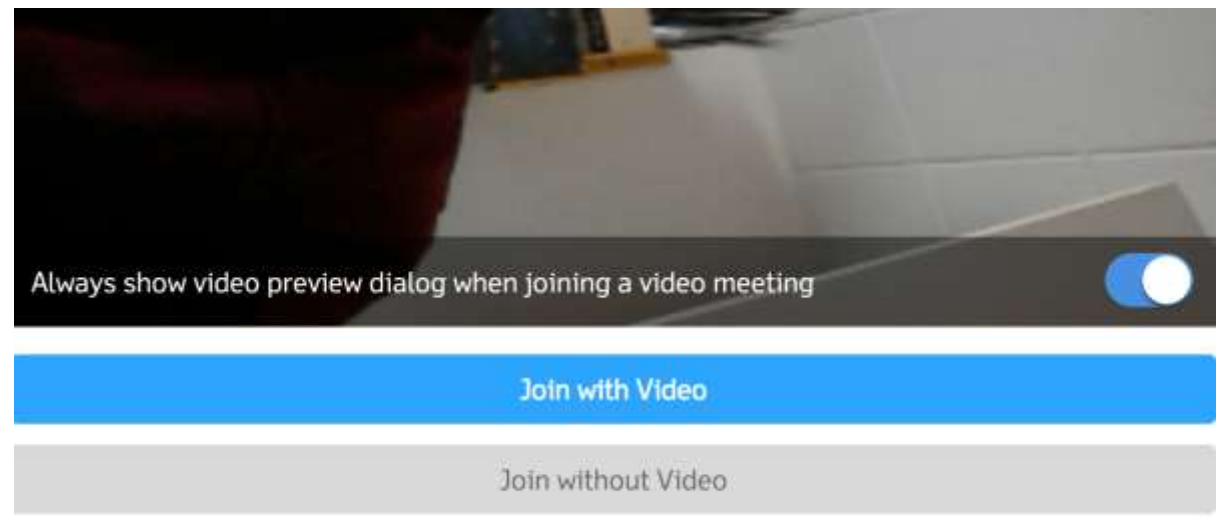

**If 'Join Audio' shows**, usually a box to confirm 'Call via Device Audio' appears too (bottom left of the screen *as in image below*) - tap or click this to connect to the sound stream. You may need to tap/click on 'Join Audio' to bring up the text box. Ignore 'Dial in' option if it shows.

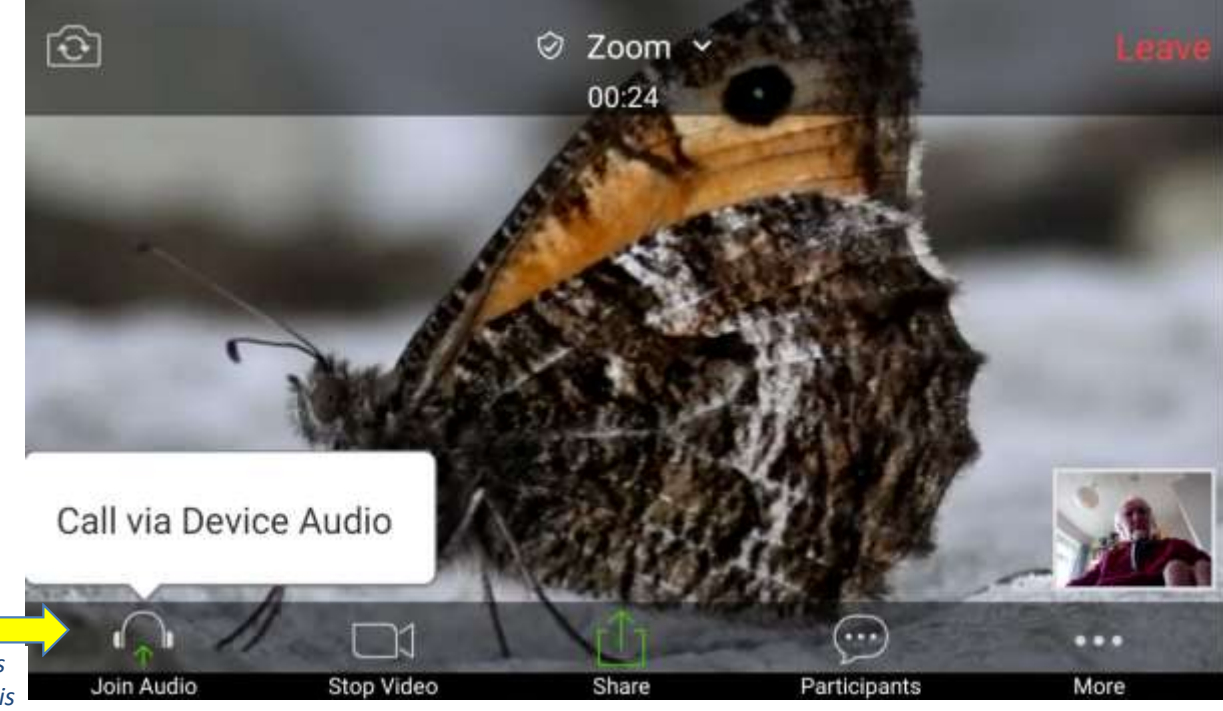

*Image from Android 9 smartphone - tap on 'Call via Device Audio' to hear and be heard:*

*Once audio is activated, this changes to microphone* 

If you want to do anything other than watch passively, check your device's **camera and microphone are working**! Find some guidance under 'Ensuring the computer is set up properly' (page 8). *symbol/Mute.*

> You can **leave the meeting call at any point** by clicking/tapping the red 'Leave' label, to the right in top toolbar on handhelds, bottom toolbar on PCs. Unless switched off in settings, a confirmation pop-up will then need action.

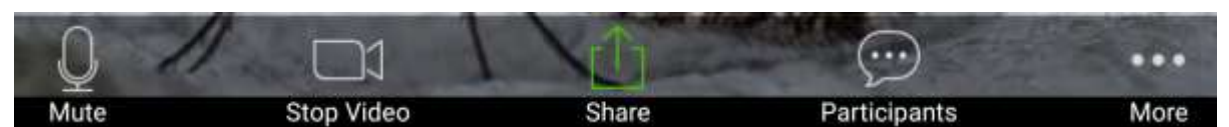

The **main meeting toolbar** displays at the bottom of the screen but disappears automatically, along with the less busy top bar, to give more space. Tap the screen or move the mouse to bring the bars back up. Bars can have a transparent grey background *(smartphone image above)*, or solid black *(Windows cropped image below)*.

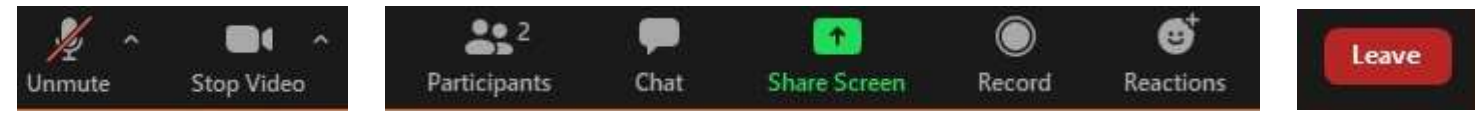

For basic use, you can usually ignore the feature buttons on the bottom toolbar. They can be useful however, and include: **Mute** or Unmute microphone (on PCs, when muted press + hold the space bar to temporarily unmute, if not turned off in Settings/Audio), **Stop/start video** (of you), **Share items** to the group (*see Part 3*), see a **list of Participants** (that you can chat to), **Chat** \* *info on next page*, **Reactions \*** with options such as Thumbs Up, Clap, Raise Hand (to get host

attention).

To stop incoming sound, 'Leave/Disconnect ... Audio' is under More on handhelds but part of Mute Microphone 'up arrow' options on PCs. \* Both Chat and Reactions are under 'More…' on handhelds.

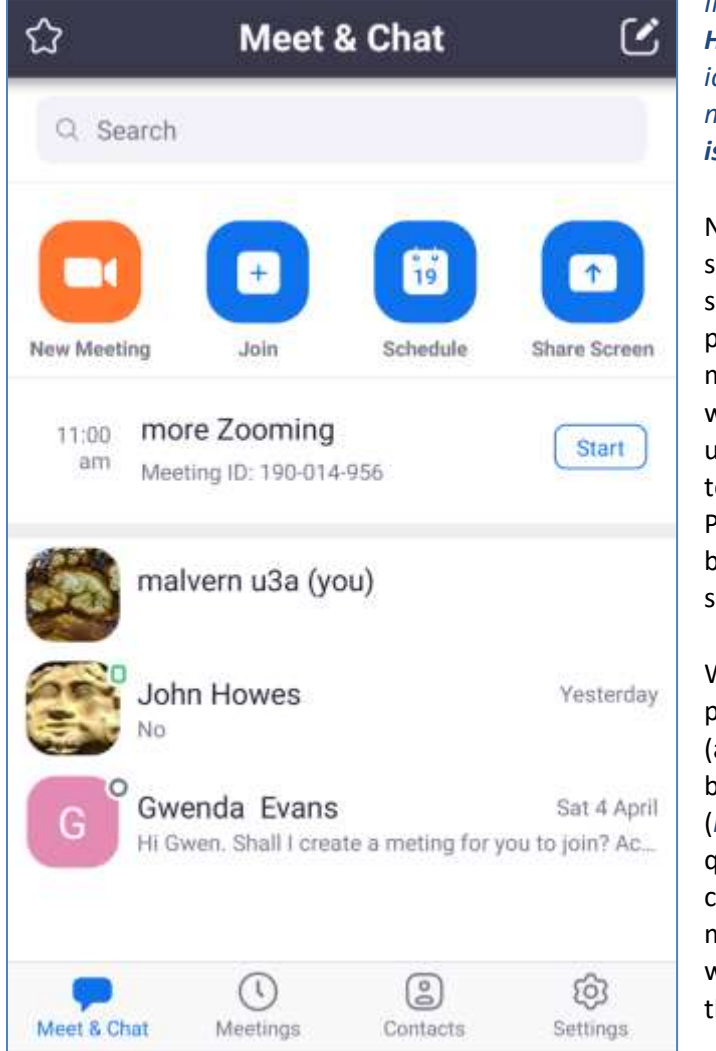

*Image left, Android phone: sample Zoom Home page, signed in, free account. Pencil icon top right is to start a new Chat (see next page). Image of Home page for PCs is on page 6.*

Note that **small screens**, such as on a smartphone, may reduce your ability to see what is going on, but they don't prevent you from joining in. For larger meetings, when using most handhelds, it would be difficult to see many other users unless you know how to connect through to a larger display e.g. television screen. Presentations (with slides etc.) could also be a struggle to follow on phone or smaller tablet.

With '**Safe driving mode**' active on a phone you can swipe right to mute mic

(and video). There is also a button on left of top toolbar (*image right*). It can also be quite easy to accidentally

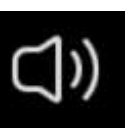

cover a sensor with your fingers which may automatically blank the screen. Don't worry, just move your finger away. Note: the mode can be disabled in settings.

## Getting more from Zoom

#### **Optional but useful further information**

You can switch between 'Speaker view' (showing what is being presented by the host or shared by

others) and **'Gallery view'**, where you can see participants. On Windows, Mac, and iPad (?), this is a toggle button top right of screen. On Android,

swipe left for gallery (and swipe right to get back). Next to this toggle *(as image above)* may be a '**full screen'** button, if your device doesn't automatically go into full screen for Zoom.

If 'show my connected time' setting is on, a **timer** will show top of screen (middle or right). The meeting of course may have started before you joined - free use is usually limited to 40 minutes (3+ people). Malvern U3A can provide groups with access to a subscription licence for longer sessions.

Zoom can be used in a **similar way to Skype or Facetime**, by establishing contacts (using email addresses) and then 'Chat' or 'Meet' (video call) with them. You will each need to sign up for an account - invite people from your own 'Personal Meeting ID'. The "40 minutes free" time limit doesn't apply for one to one meet-ups.

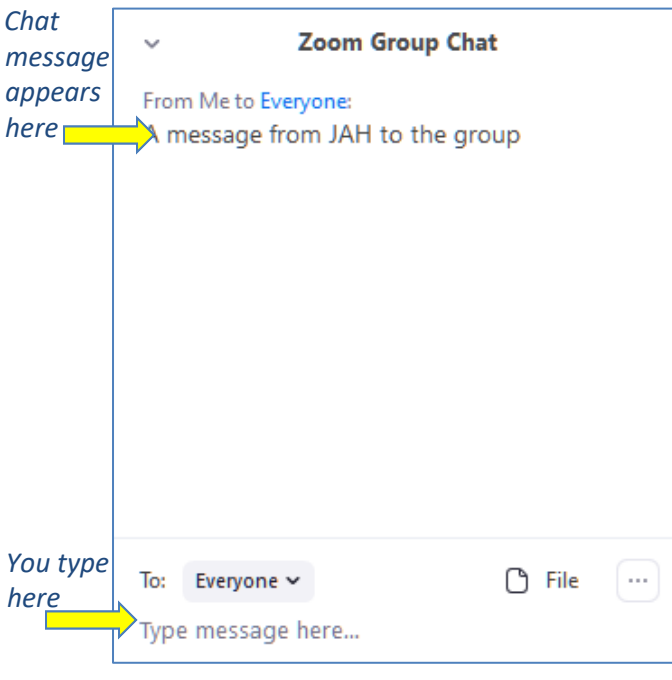

**'Chat'** is also available in live meetings, connecting with the group or individuals, depending on how options have been set by the host. You can add files (images, docs, etc.) as well as text - option can be switched off by host though. On handhelds the Chat option is via the '… More' button. *Left: Windows chat window*.

**III** Gallery View

**Virtual backgrounds** are available on PCs and iPads. These work by identifying your head/body and replacing everything else with your chosen image, and perhaps work best with a reasonable quality webcam (otherwise your edges might get a bit blurred!). Find in Settings, or during meetings under Video options (PC), or More (iPad). You need to have a suitable image available - for fun, how about one from [BBC's 'Empty Sets' archive](https://www.bbc.co.uk/archive/empty_sets_collection/zfvy382)? You can use a video rather than a still image, but this could be distracting and also slow your device.

**Don't like seeing yourself** in Zoom? When in a meeting, right click (Windows) on any thumbnail/gallery box and select 'Hide Self View'. On handhelds, see under '… More' for 'Hide my Video in Gallery View'.

**The meeting host** has various controls for participants and features. For instance, ways to mute (switch off) everyone's microphones or limit the Share facility.

### **Tweaking Settings or Preferences**

Zoom setting controls are in various places, depending on the device you are using, whether you have an account and what you want to change. Fortunately, the default settings are generally fine for most purposes, so you shouldn't need to spend time beyond those mentioned in these guides. Note: Apple Macs use the term Preferences rather than Settings.

There will be more setting options (for chat, contacts, own profile etc.) if you have created an account and signed in. Meeting hosts also have 'In meeting' controls - see Part 2 'Hosting Meetings' if you need to know more.

See next page for Android (tablet/smartphone) settings and also options via the web portal.

On PCs, main settings are accessed via the little grey cog top right of Home screen *(below)* or via the drop-down menu from your profile icon (username initials if you haven't set an image), top right.

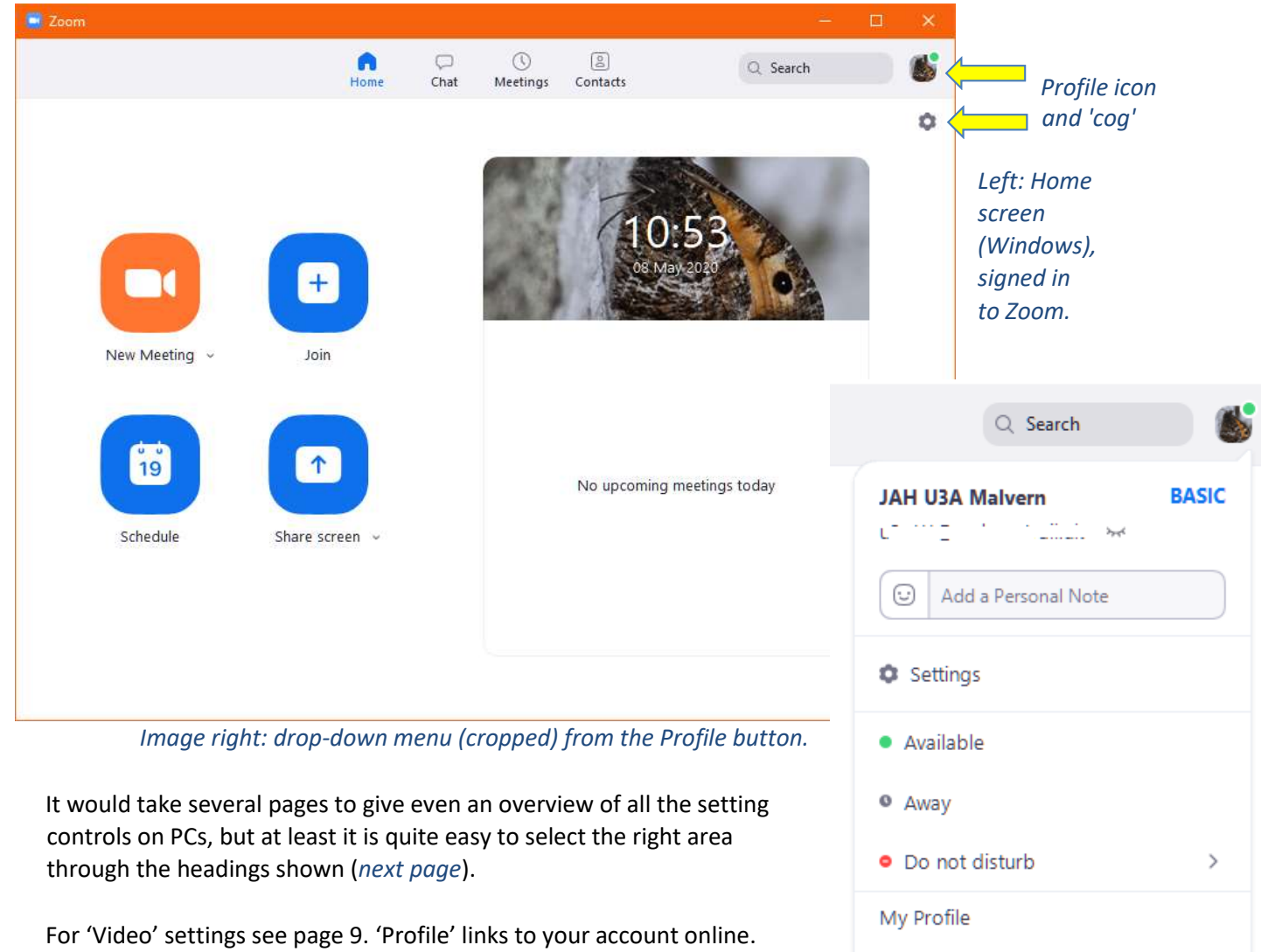

'Statistics' provides information, as does 'Keyboard Shortcuts' but this also has an 'Enable Global Shortcut' option to allow shortcut use "when the Zoom app is not in focus".

Zoom Users Guide

 $\mathcal{L}$ 

Try Top Features

Check for Updates

Switch to Portrait View

Help

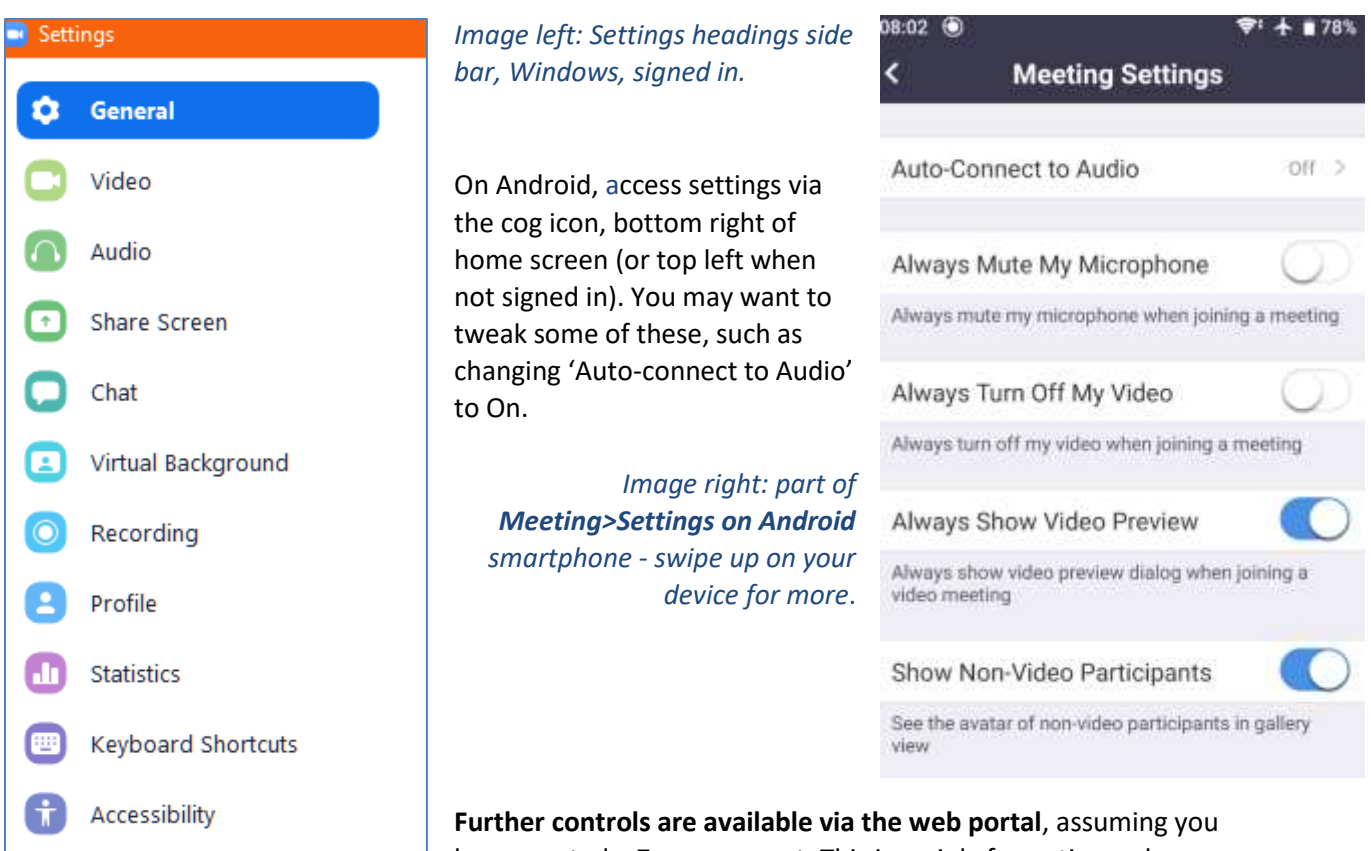

have created a Zoom account. This is mainly for options when

hosting a meeting. Sign in to your account [\(https://zoom.us/signin\)](https://zoom.us/signin) and then find Settings in the side bar. Setting options are grouped under a number of headings: Schedule, In Meeting (Basic) and (Advanced). Hosts can, for instance, enable 'breakout rooms' or set options under the Recording tab.

Some of the web portal settings overlap with those available on PCs, so will be most helpful to those using handhelds.

**Checking for updates/version number**. The software should automatically check for updates, but there can be glitches. On PCs find 'Check for Updates' via the profile icon drop-down. On Android handhelds, go to Settings > About > Version - tap to discover any updates. If auto-updates from the Play Store haven't done their job then it's a good idea to check that they aren't switched off.

## Is the computer set up properly for Zoom?

This guide assumes that your device is **connected to the internet**, usually via wifi or wired connection to your broadband router. Using mobile data, e.g. on smartphones, can also work but could be expensive unless you are sure this is covered by a monthly contract.

Good-enough **audio (microphone) and visual (camera) capabilities** shouldn't be too much of a problem for most.

• If phone calls work on your **smartphone**, then it is highly likely that it is ready for use. You just need to know where the device camera is - there is likely to be one forward facing and one on the back. In a Zoom meeting tap the icon *shown right* (on the left of the top toolbar) to switch between

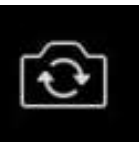

cameras. **Tablets** may only have one camera, but otherwise they are basically the same as smartphones - with a larger screen and often no phone network connectivity.

- Familiarise yourself with the **volume control** as you may want to increase speaker volume (but not so loud that you get feedback when in the meeting).
- Modern **laptops** have (basic) camera and microphone built in, unless they are really going for minimal/cheap, so they should have been ready to go straight out of the box. Typically,

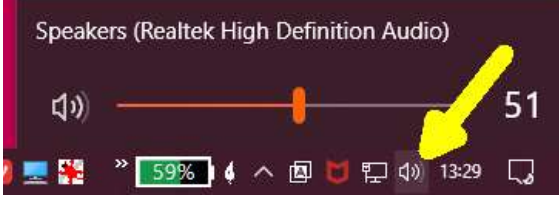

#### *Windows speaker icon in the tray*

• **Desktops** tend to need a **webcam** connected to them, usually via a USB port. This tends to sit on the top of your screen, and can be adjusted up or down. Modern ones are very good at self-installing once they are plugged in, although this can take a minute or two. Some **all-in-one computers** such as iMacs, or add-on screens, may have a camera and mic built in.

the camera is in the top middle of the screen casing. A few have retractable shutters over the lens for privacy, or you might perhaps have activated **privacy settings** which switch off mic or camera. But otherwise things should be fine. Find how to access the volume control (*e.g. left*).

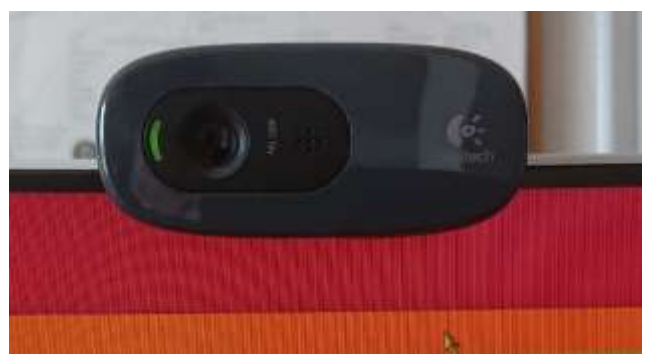

*Logitech webcam placed on top of an add-on screen, plugged in to laptop. Green light shows it is active.*

**Video quality** depends on various factors, such

as speed of your wifi or broadband connection, or if there is network congestion (which could be local, over your ISP's cables or perhaps at the Zoom end).

Make sure you are **comfortable**, can see the screen and are able to tap it or click a mouse. Nice to have the **camera pointing roughly horizontally** towards your face, but don't make a song and dance about this! Also ensuring a reasonable amount of **light** is sensible, if you want to be seen that is.

#### **Audio-visual testing**

On PCs there is a test feature under Settings - look at the Video and Audio sections. On PCs you can

also access audio and video tests when in a meeting by selecting the up arrow ^ by the side of the microphone/mute or video toolbar icons (*right: cropped toolbar image, Windows*).

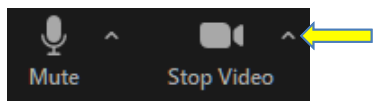

#### *Settings Image (Windows) - camera off in system privacy settings, virtual background on in Zoom:*

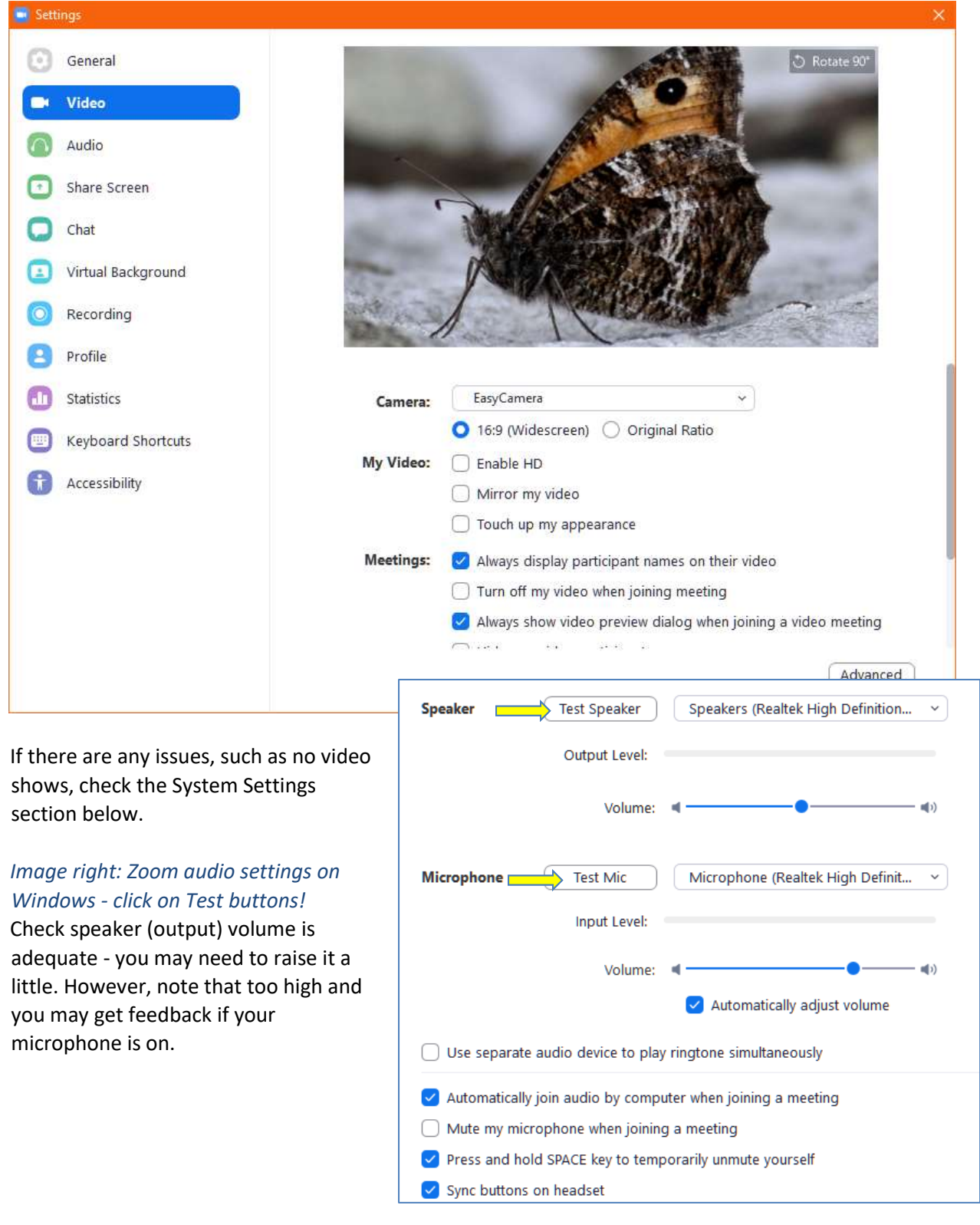

### **Finding your system settings**

- Windows Laptop using the search box (in taskbar, bottom left of desktop screen if hidden, right click on a blank part of the taskbar and go to Search>Show search icon):
	- o Type 'Camera' into search box, select 'Camera App' and ensure it is working.
	- o Type 'Sound' into search box, select 'Sound Settings'.

Check the volume percentage for the Output device - test if possible. If in doubt, put it up towards 100%, but be prepared to tweak further.

Also **check that the Input Device shows a microphone** - there may be a dropdown menu to select from. If there is a test facility for this, check it is working (auto volume control is usually adequate).

Mac or other laptop: if you don't know how to find audio visual settings another way, then use the cog wheel icon (*like the image, right*) to access the main Settings. Find and check Camera, Sound input and output.

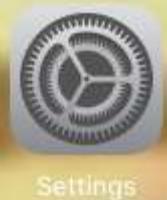

• Tablets and smartphones. Microphone and video/camera settings may be adjusted by the device automatically. You could look for the cog icon, then search for Sound microphone settings may then be obvious or under a further heading (e.g. audio, accessory, input …). The camera settings may be tucked away in the camera app.

Note that **some computer models may have their own system settings** - for example the Lenovo Vantage utility has privacy settings for both microphone and camera. If your system was set up for you e.g. by your offspring etc. then you may need to ask if they have altered anything here.

**Advanced users** may have their own way of doing things - please do the three checks of camera, mic, speakers.